## Hoge beschikbaarheid van CMX configureren Ī

# Inhoud

Inleiding Voorwaarden Vereisten Gebruikte componenten **Architectuur** Netwerkinfrastructuur Virtuele IP Stap 1. Web-interface-installatie Stap 2. Schakel HA in Stap 3. Voeg Cisco WLC toe aan CMX Stap 4: failover Stap 5. Terugbellen Stap 6. upgrade / uitschakelen HA Verifiëren Problemen oplossen

# Inleiding

Dit document beschrijft de basis van Cisco Connected Mobile Experiences (CMX) en de manier waarop u deze kunt configureren. Het vertelt over hoe u hoge beschikbaarheid kunt inschakelen, de draadloze LAN-controller (WLC) kunt toevoegen en bepaalde tests kunt uitvoeren die helpen bij het controleren van de hoge beschikbaarheid (HA)-configuratie met failover/failover.

## Voorwaarden

#### Vereisten

Cisco raadt kennis van de volgende onderwerpen aan:

- $\blacksquare$  CMX
- Cisco WLC

Opmerking: HA heeft geen unieke vereisten voor de draadloze LAN controllers.

#### Gebruikte componenten

De informatie in dit document is gebaseerd op de volgende software- en hardware-versies:

- CMX 10,6
- $\cdot$  WLC 8.3

De informatie in dit document is gebaseerd op de apparaten in een specifieke

laboratoriumomgeving. Alle apparaten die in dit document worden beschreven, hadden een opgeschoonde (standaard)configuratie. Als uw netwerk levend is, zorg er dan voor dat u de mogelijke impact van om het even welke opdracht begrijpt.

## **Architectuur**

De centrale component van een HA-systeem is de gezondheidsmonitor. Het vormt, beheert en controleert de instellingen van de HA. De hoofdmodus voor het behoud van de vigheid bestaat uit hartslagen tussen de primaire en de secundaire modus. De gezondheidsmonitor is verantwoordelijk voor het instellen van databases (DB's) en het reproduceren van bestanden, en houdt op zijn beurt toezicht op de toepassing. CMX onder HA-paradigma kan worden gedefinieerd als Primair of Secundair. De communicatie met de buitenwereld (Network Mobility Services Protocol (NMSP) en API-oproepen van endpoints en Prime-infrastructuur (PI)) gebeurt via een virtueel IP-adres. Dus, wanneer het primaire fout gaat en het secundaire overneemt, wordt virtuele IP op transparante wijze geschakeld.

Het ontwerp voorziet in een gebruikersinterface (UI) om de HA-paren te configureren en te bewaken. alarmen worden gegenereerd voor CMX en buiten CMX.

De DB's worden beschouwd als de kern van het systeem die altijd in real-time moet worden gereproduceerd zonder dat gegevens verloren gaan. De toepassingsgegevens die buiten de OB vallen, zijn van cruciaal belang, maar hoeven niet in real-time te worden gesynchroniseerd en zullen niet resulteren in een verlies aan functionaliteit.

## Netwerkinfrastructuur

Het primaire en secundaire systeem moeten tussen elk systeem bereikbaar zijn. Zowel primair als secundair moeten op het zelfde voorwerp zijn. Dit is vereist zodat het virtuele IP-adres naar een van beide systemen kan worden geschakeld. Een entiteit zoals draadloze LAN-controllers die vanaf de basis bereikbaar zijn, moet ook vanaf het midden bereikbaar zijn. Voor de secundaire synchronisatie en failover om correct te werken zou de netwerkinfrastructuur het verkeer van deze haven tussen het primaire en secundaire verkeer moeten toestaan. De poorten worden geopend op CMX, maar de firewalls op CMX staan alleen de andere peer systemen toe om verkeer op deze poorten te verzenden.

Poorten Beschrijving

6378, 6379, 6380, 6381, 6382, 6383, 6385, 16378, 16379, 16380, 16381, 16 382 16 383 16 385 Redis 7000 7001 9042 Cassandra-database 5432 Postgegevens

4242 Hoge beschikbaarheid REST en webservice <sup>22</sup> SSH-poort en gebruikt om bestanden tussen servers te synchroniseren

### Virtuele IP

Als het HA-systeem op zijn plaats is, na een failover, moeten gebruikers worden omgeleid naar de

nieuwe CMX-instantie die op het secondair draait. Om de failover transparant te houden vanuit het oogpunt van netwerkconnectiviteit zal het concept Virtual IP (VIP) worden gebruikt. Wanneer zowel het primaire als het secundaire zijn in hetzelfde net, zal een VIP adrestoewijzing worden gebruikt. Bij deze installatie worden externe systemen blootgesteld aan een VIP. Deze VIP is in kaart gebracht aan de echte IP van de actieve primaire CMX. Wanneer failover gebeurt, wordt VIP opnieuw in kaart gebracht aan het adres van de secundaire CMX. Dit alles gebeurt automatisch zonder menselijke tussenkomst.

Het is niet verplicht om een virtuele IP te gebruiken. In feite kunt u geen virtuele IP gebruiken als u een hoge beschikbaarheid van CMX Layer 3 doet (dat wil zeggen dat u de twee servers in verschillende subnetwerken hebt). De virtuele IP biedt een unieke IP voor de IT-beheerder (of Prime-infrastructuur/Cisco DNA-centrum) om CMX te beheren zonder dat er sprake is van een failover of een defecback. De WLC's zullen echter alleen een NMSP-tunnel hebben naar het momenteel actieve CMX fysieke IP-adres.

## Stap 1. Web-interface-installatie

Primaire installatie:

Installeer CMX normaal gesproken met de inlognaam in https://cmx\_ip\_address:1984/. Selecteer in het webinstallateur het knooptype van Presence of Locatie. Dit type installatie hoeft niet het knooptype als primair te specificeren. Dit wordt beschouwd als een zelfstandige server die als primaire server kan lopen zoals in de afbeelding wordt getoond.

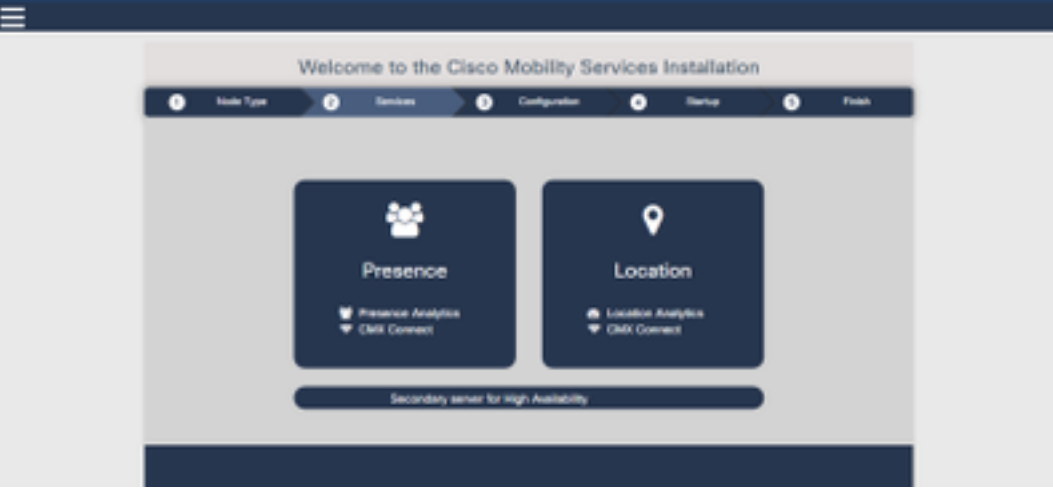

Secundaire installatie:

Installeer CMX (https://cmx\_ip\_address:1984/) als normaal totdat het knooptype in de webinstallateur moet worden geselecteerd. Een derde optie wordt geboden voor secundaire opties. Als u deze optie selecteert, wordt het systeem geconfigureerd als een secundair netwerk en geeft u een link naar de CMX-interface met hoge beschikbaarheid.

De CMX-webinterface met hoge beschikbaarheid werkt op CMX-poort 4242 en is toegankelijk: [https://cmx\\_ip\\_address:4242/](https://cmx_ip_address:4242/). Meld u aan bij de HA web interface met het gebruik van de gebruikersnaam cmxadmin en het wachtwoord dat de cmxadmin-gebruiker ten tijde van de installatie had ingesteld. Na het inloggen zal de gebruikersinterface de status- en configuratieinformatie hebben. De rol zal als secundair voor het systeem worden getoond.

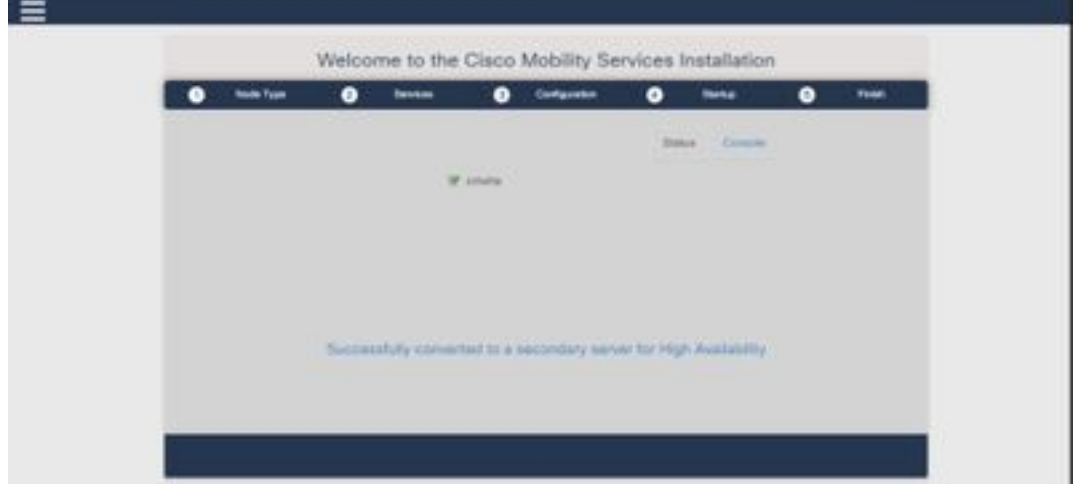

# Stap 2. Schakel HA in

HA kan nu worden ingeschakeld als de primaire en secundaire servers zijn voorbereid. HA kan worden ingeschakeld in de CMX web interface of de CMX-opdrachtregel. Dit zijn de opties die vereist zijn voor instelling HA:

- Secundair IP-adres
- Secundair wachtwoord: Wachtwoord voor de cmxadmin-account op de secundaire server
- VIP-adres: VIP-adres dat door de actieve server moet worden gebruikt
- Type failover: Auto-failover zal CMX automatisch uitbellen naar de secundaire server wanneer een ernstig probleem wordt gedetecteerd. Handmatige failover vereist dat de gebruiker de failover vanuit de web interface of opdrachtregel initieert. De storing wordt via meldingen aan de gebruiker gemeld, maar er wordt geen actie ondernomen voor manuele failover
- E-mailadres melding: E-mailadres om kennisgevingen over HA-informatie of -problemen te verzenden. De e-mailinstellingen voor HA zijn hetzelfde als CMX. Dit veld is vereist ook al hebt u geen e-mailserver ingesteld. Als u geen e-mailberichten wilt gebruiken, kunt u een eenvoudig e-mailadres invoeren en op "Enable" klikken.

HA web configureren:

In CMX, navigeer naar het tabblad Systeem en klik op het pictogram Instellingen. Dit toont een modaal dialoogvenster met een verscheidenheid aan instellingen in CMX. Selecteer de HA optie om de gewenste opties voor HA weer te geven. E-mailadres dat u kunt opgeven op plaatsen waar u meldingen wilt ontvangen.

Klik op de knop Inschakelen wanneer alle opties zijn voorzien om de HA in te schakelen.

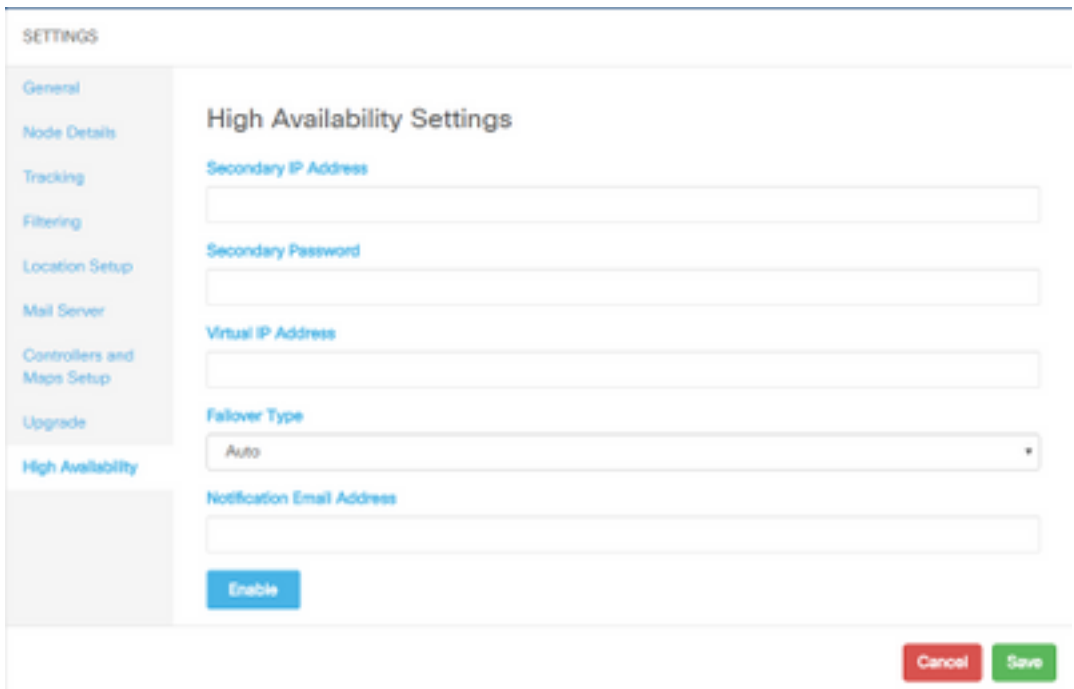

CMX controleert de HA-instellingen en start de HA tussen Primair en Secundair. WebUI zal terugkeren wanneer de configuratie met succes is begonnen.

Controleer dat de instellingen juist waren en dat de synchronisatie plaatsvindt door de aanwezigheid van een "Hoge beschikbaarheid" tabel in de instellingenpagina van CMX te controleren. Als er geen dergelijke tabel is en als je teruggaat naar de sectie voor HA-instellingen, zijn alle configuratievelden leeg, dan waren de gegevens fout of onjuist.

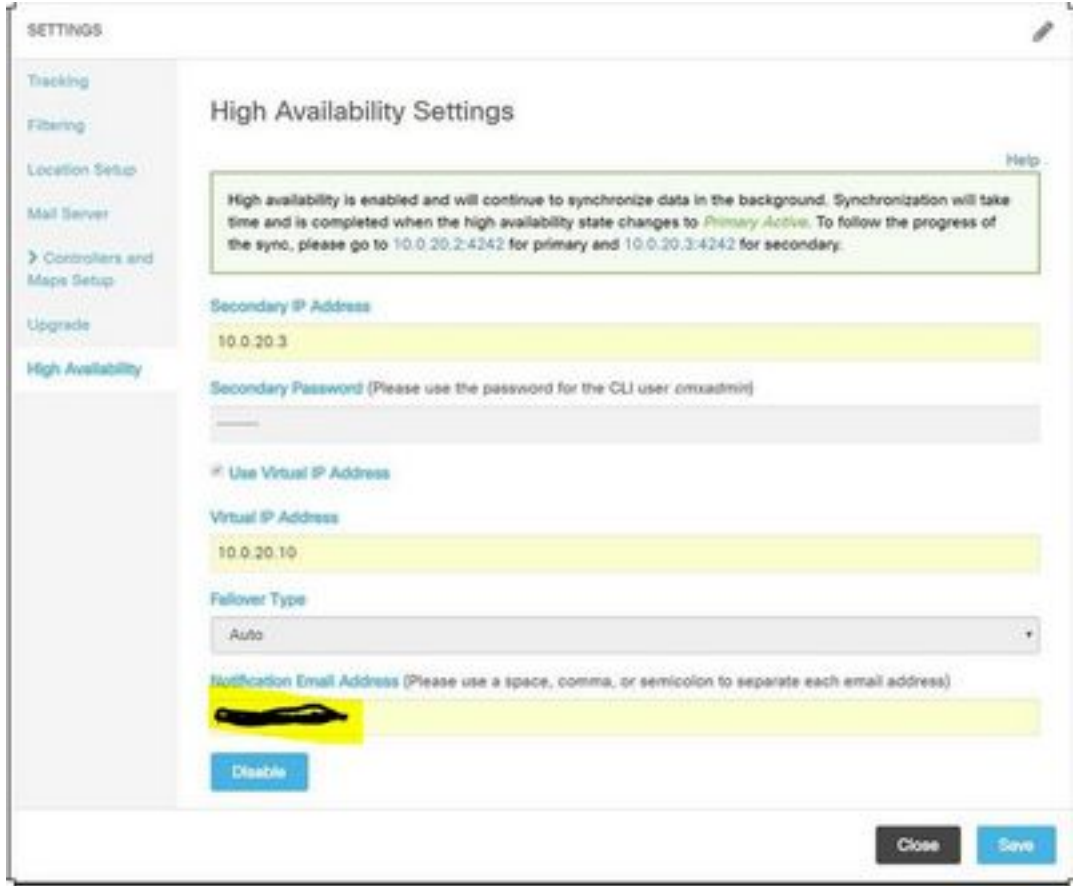

HA is niet voltooid. De initiële synchronisatie van alle gegevens tussen de primaire en secundaire server kan een aanzienlijke hoeveelheid tijd in beslag nemen om te voltooien. De

gebruikersinterface zal de status als Primair Syncen aangeven terwijl de synchronisatie wordt uitgevoerd.

Wanneer de synchronisatie met succes is voltooid, zal de server op het primaire actief de status Primair invoeren.

Na voltooiing wordt een informatierapport in CMX gegenereerd. Daarnaast wordt een emailbericht verzonden dat aangeeft dat het systeem actief en synchroon is.

Hoge beschikbaarheid CLI inschakelen (voor referentie):

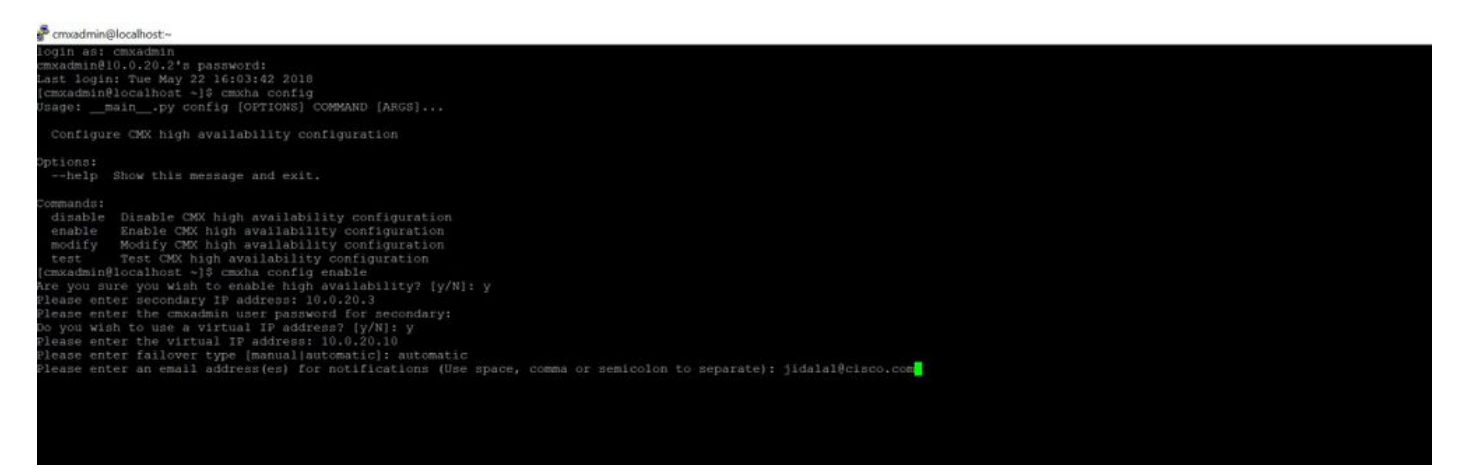

## Stap 3. Voeg Cisco WLC toe aan CMX

U kunt Cisco WLCs met het gebruik van de CLI of de CMX gebruikersinterface toevoegen of met het gebruik van de Prime-infrastructuur. Voor dit laboratorium, kunt u direct met het gebruik van CMX WebUI toevoegen.

De configuratie van de controller werkt niet tenzij de NMSP-verbinding juist is. Ook al is het mogelijk dat de controller wordt toegevoegd, maar de verbinding werkt mogelijk niet.

Navigeer naar Primaire CMX server **https://cmx\_ip\_address/**. Klik op tabblad System > pictogram Settings > Menu Links.

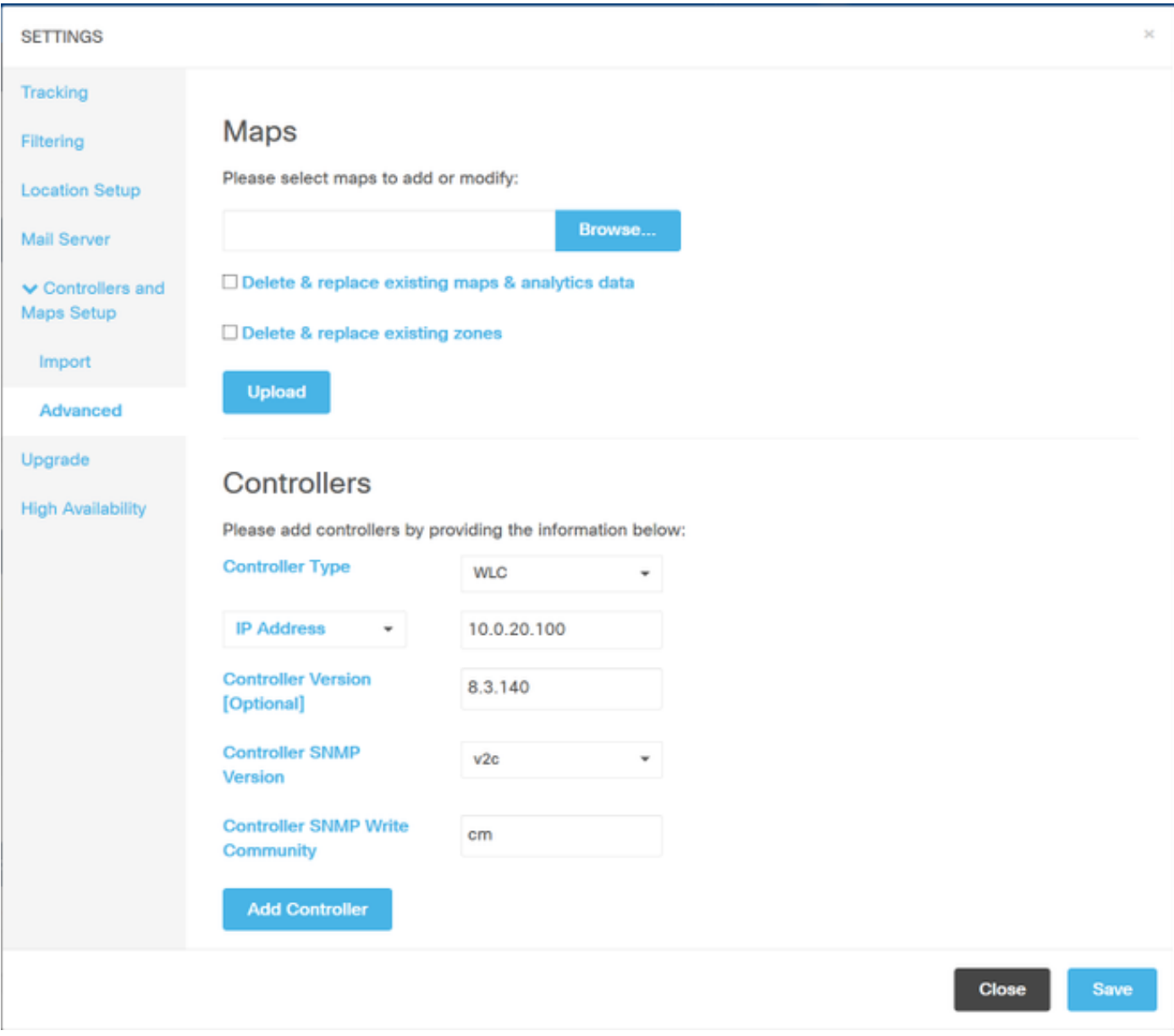

Nadat u Cisco WLCs hebt toegevoegd, moet u controleren of de controlestatus van de controller in bedrijf is.

Om de status van de controller te valideren met behulp van een gebruikersinterface, moet u naar het tabblad System navigeren. De lijst van de controller wordt in het tabblad weergegeven en de nieuwe controller moet groen verschijnen.

## Stap 4: failover

Het failover-proces omvat de overdracht van bewerkingen naar de secundaire CMX voor het geval dat de primaire waarde daalt. Een failover kan automatisch voorkomen wanneer CMX een probleem met de primaire server detecteert. Een failover kan handmatig worden uitgevoerd door een gebruiker in de web user interface of in de opdrachtregel. De voortgang van de failover kan worden gecontroleerd op basis van de huidige status van elk systeem.

Het failover-proces kan handmatig door de gebruiker worden gestart. De failover kan worden uitgevoerd in de CMX-interface met hoge beschikbaarheid of de CMX-opdrachtregel.

Handmatig failover-web:

Aanmelden bij de CMX HA web interface op primaire of secundaire [\(https://server\\_ip:4242\)](https://server_ip:4242). Op de monitorpagina staat een knop met het label Failover als de servers actief synchroon uitvoeren. Schakel deze optie in voor het meest RECHT-top.

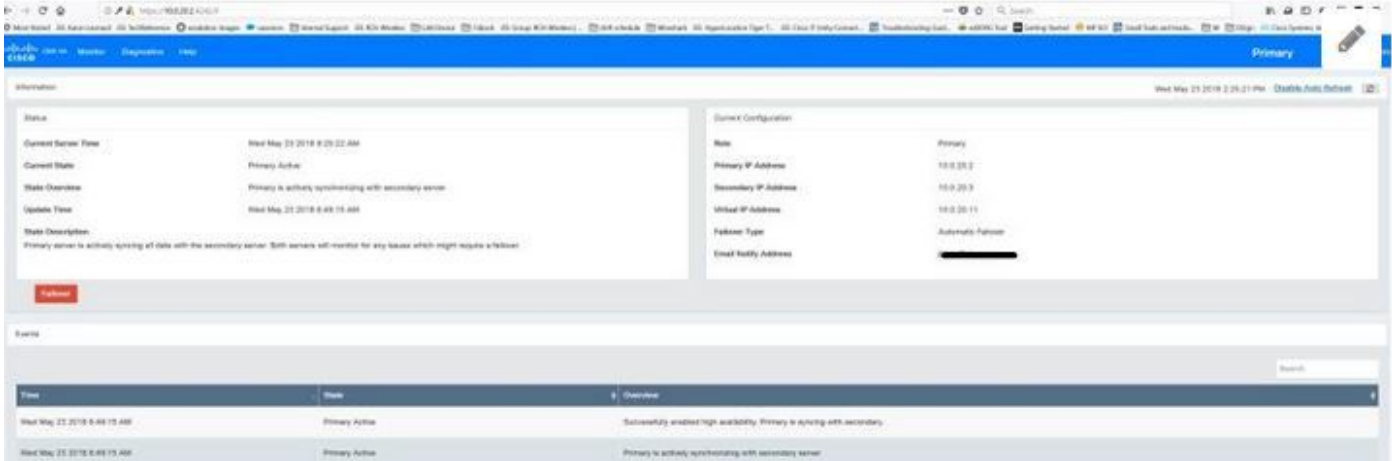

Handmatig failover CLI (ter referentie):

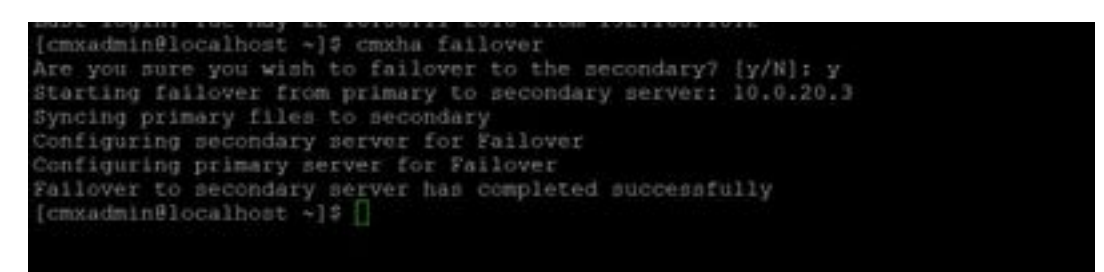

## Stap 5. Terugbellen

Om CMX op het secundaire gebied te gebruiken moet als een tijdelijke situatie worden beschouwd totdat de diepere oorzaak van de primaire fout is vastgesteld. Zodra het primaire vak is hersteld (of er een nieuw vak is voorzien), moet het failback-upproces worden gestart. De andere optie is het systeem om te zetten naar een primaire server en het andere systeem te vervangen of te converteren naar een secundaire server. In beide gevallen moet een server zo snel mogelijk beschikbaar worden gesteld, aangezien HA niet langer synchroon is met een secundaire server.

Het faalproces moet handmatig door de gebruiker worden uitgevoerd. De defecback kan worden uitgevoerd in de CMX HA web interface of de CMX opdrachtregel.

Handmatig failover-web:

Aanmelden bij de CMX HA web interface op primaire of secundaire [\(https://server\\_ip:4242\)](https://server_ip:4242). De monitor pagina heeft een knop met het label Failback als beide servers aangeven dat een failover actief is.

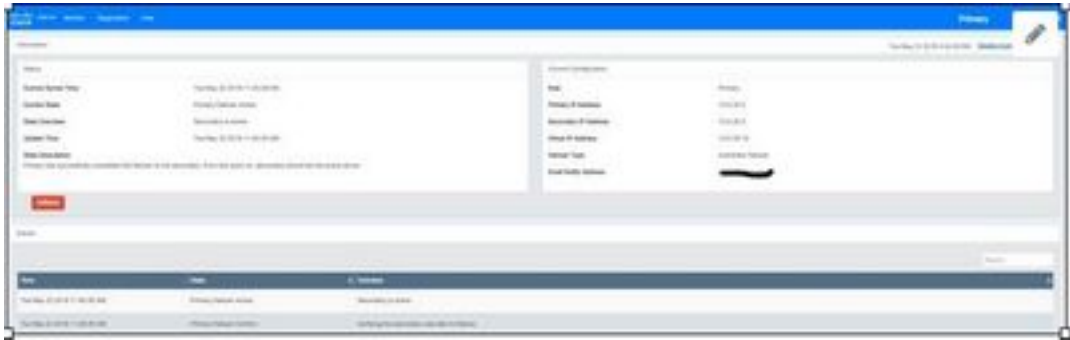

Handmatige failover GUI:

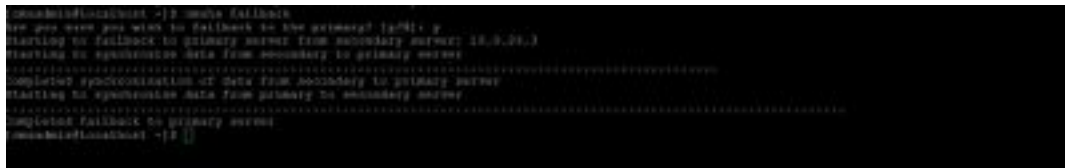

# Stap 6. upgrade / uitschakelen HA

In de huidige indeling van CMX moet u HA uitschakelen om een upgrade uit te voeren. Om HA uit de opdrachtregel uit te schakelen, voert u cmxha-configuratie uit de primaire CMX-functie

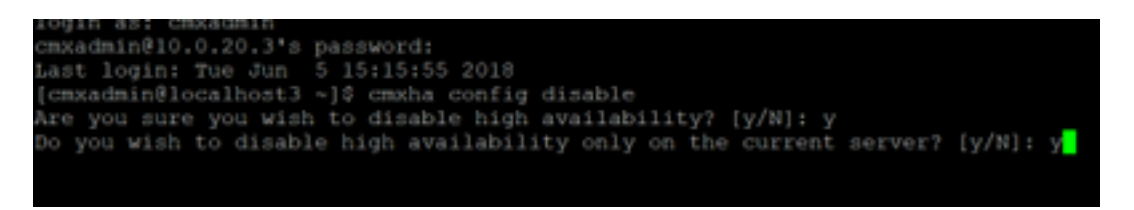

Als u vergeet HA voor een upgrade te breken, zal het upgradescript u eraan herinneren. U moet de secundaire CMX-server afzonderlijk upgraden voordat u de HA herstelt.

## Verifiëren

Er is momenteel geen verificatieprocedure beschikbaar voor deze configuratie.

## Problemen oplossen

Deze sectie verschaft informatie die u kunt gebruiken om problemen met uw configuratie op te lossen.

HA heeft online hulp voor deze optie. De hulp is volledig voor en biedt wel een overzicht en verdere details over de functie. U kunt het hier raadplegen: [https://cmx\\_ip\\_address:4242/help](http://cmx_ip_address:4242/help)

Opdrachtreferentie voor CMX HA: [https://www.cisco.com/c/en/us/td/docs/wireless/mse/10-](/content/en/us/td/docs/wireless/mse/10-3/cmx_command/cmxcli103/cmxcli10-3_chapter_010.pdf) [3/cmx\\_command/cmxcli103/cmxcli10-3\\_chapter\\_010.pdf](/content/en/us/td/docs/wireless/mse/10-3/cmx_command/cmxcli103/cmxcli10-3_chapter_010.pdf)

Bundelbestanden die moeten worden gecontroleerd vanaf het tar-bestand:

- cmx-hafile-sync
- cmx-hweb-service

• cmx-server